# **HP OpenView Performance Insight**

# **Common Property Tables** ユーザーガイ ド

## ソ フ ト ウ ェ アバージ ョ ン **: 3.5**

*Reporting and Network Solutions 7.0*

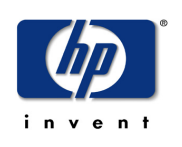

### **2005** 年 **6** 月

Copyright 2004 Hewlett-Packard Development Company, L.P.

ご注意

- 1. 本書に記載した内容は、予告なしに変更することがあります。
- 2. 当社は、 本書に関し て特定目的の市場性 と適合性に対する保証を含む一切の保証をいた しかねます。
- 3. 当社は、本書の記載事項の誤り、またはマテリアルの提供、性能、使用により発生した直接損害、間接損害、 特別損害、付随的損害または結果損害については責任を負いかねますのでご了承ください。
- 4. 本製品パッケージとして提供した本書、CD-ROM などの媒体は本製品用だけにお使いください。プログラム をコピーする場合はバックアップ用だけにしてください。プログラムをそのままの形で、あるいは変更を加え て第三者に販売する こ と は固 く 禁じ られています。

本書には著作権によって保護される内容が含まれています。本書の内容の一部または全部を著作者の許諾なしに 複製、 改変、 および翻訳する こ と は、 著作権法下での許可事項を除き、 禁止されています。

All rights are reserved.

#### **Restricted Rights Legend.**

Use, duplication or disclosure by the U.S. Government is subject to restrictions as set forth in subparagraph  $(c)(1)(ii)$  of the Rights in Technical Data and Computer Software clause in DFARS 252.227-7013.

Hewlett-Packard Company

United States of America

Rights for non-DOD U.S. Government Departments and Agencies are as set forth in FAR 52.227-19(c)(1,2).

#### **Copyright Notices**

© Copyright 2002-2004 Hewlett-Packard Development Company, L.P., all rights reserved.

#### **Trademark Notices**

OpenView は、 Hewlett-Packard Company の米国の登録商標です。

Java™ は Sun Microsystems, Inc. の米国の商標です。

Oracle® は Oracle Corporation, Redwood City, California の米国の登録商標です。

UNIX® は The Open Group の登録商標です。

Windows® および Windows NT® は、 Microsoft® Corp. の米国の登録商標です。

#### 原典

本書は 『*HP OpenView Performance Insight Common Property Tables User Guide*』 (November 2004) を翻訳し たものです。

## サポー ト

次の HP OpenView の Web サイトを参照してください。

**http://openview.hp.com/** ( 英語 ) **http://www.hp.com/jp/openview/** ( 日本語 )

これらのサイトには、HP OpenView の提供する製品、サービス、サポートについてのお問い合わせ先や詳細が 掲載されています。日本語サポートサイトを表示するには、上記英語版サイトから [サポート]をクリックし、 [Software Support Online] をクリックしてください。 [ サポート ] サイトでは、次のリンクが提供されています。

- [ソフトウェアパッチ]
- [ 問題報告 ]
- [ 製品マニュアル (英語)]
- [トレーニング]
- [トラブルシューティング]
- [サポートニュース]

# 目次

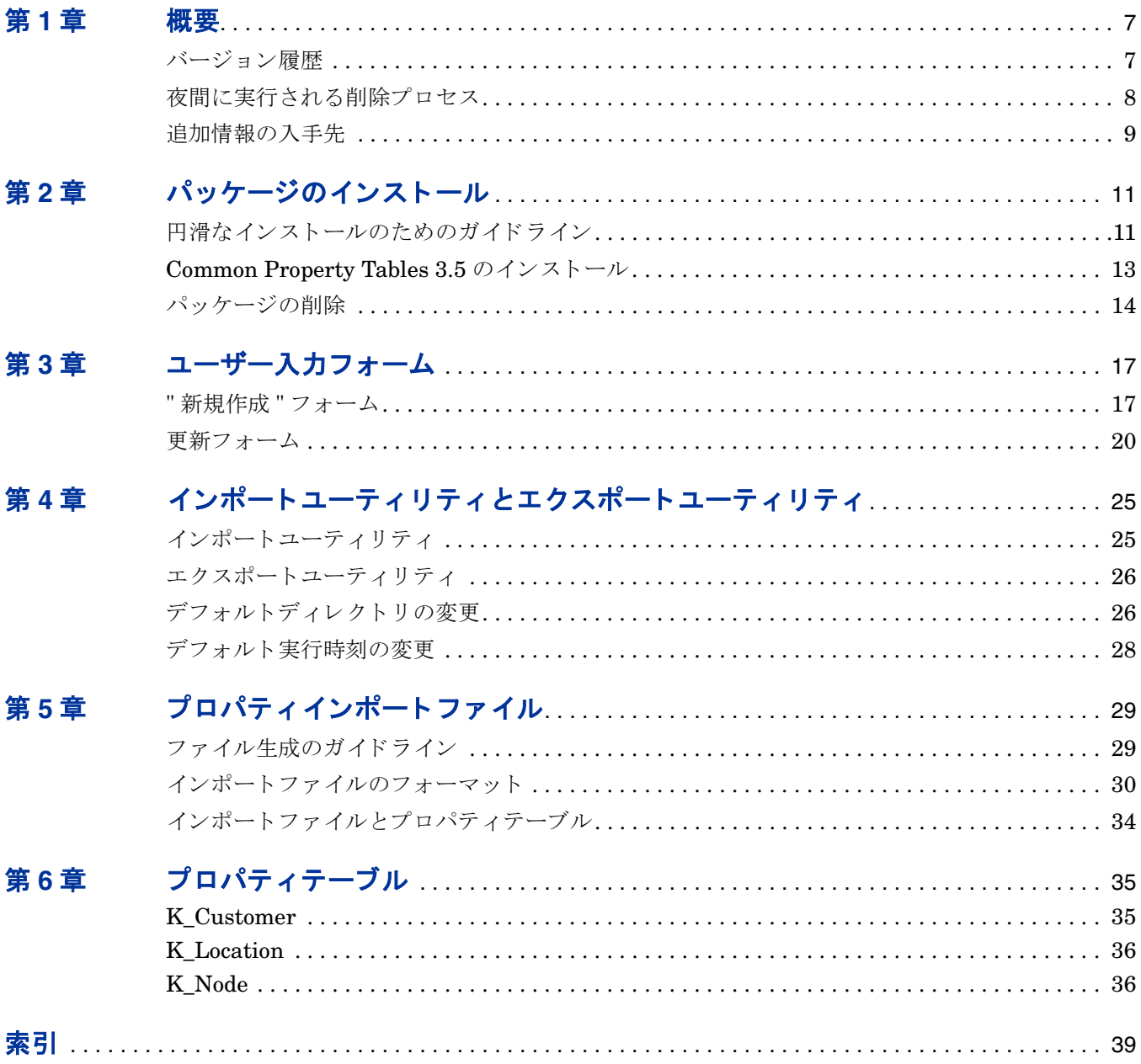

**1**

<span id="page-6-0"></span>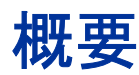

Common Property Tables は、OVPI 上で動作するレポート機能がカスタマ、場所、およびノー ドのデータを共有できるようにするパッケージです。プロパティデータを共有することで重複を 省き、データベースをより効率的に運用できます。また、レポートパックの管理も簡略化されま す。

Common Property Tables をインストールすると、以下のテーブルが作成されます。

- K\_Customer(カスタマ用)
- K\_Location( 場所用 )
- K Node $(\angle -\div \mathbb{F} \nexists)$

これらのテーブルのデータは、以下の3つをソースとしています。

- レポートパック
- Common Property Tables に付属のバッチモード インポートユーティリティ
- Common Property Tables に付属の作成フォームと更新フォーム

# <span id="page-6-1"></span>バージ ョ ン履歴

以下の表に、Common Property Tables における最新の拡張機能の概要を示します。

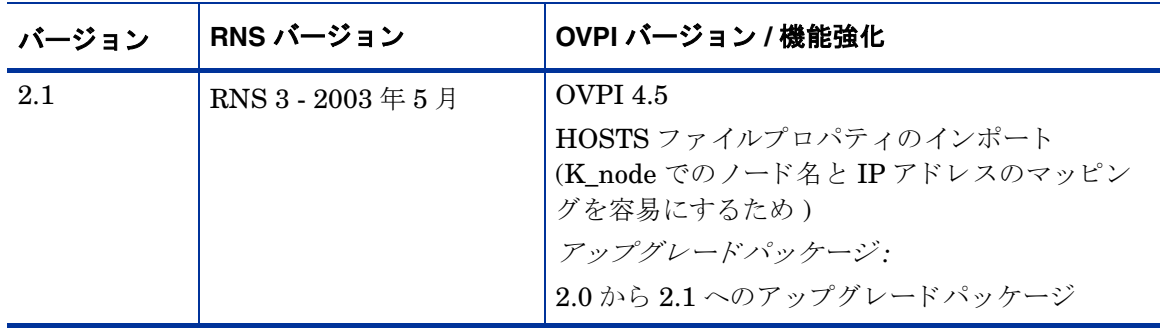

<span id="page-7-2"></span><span id="page-7-1"></span>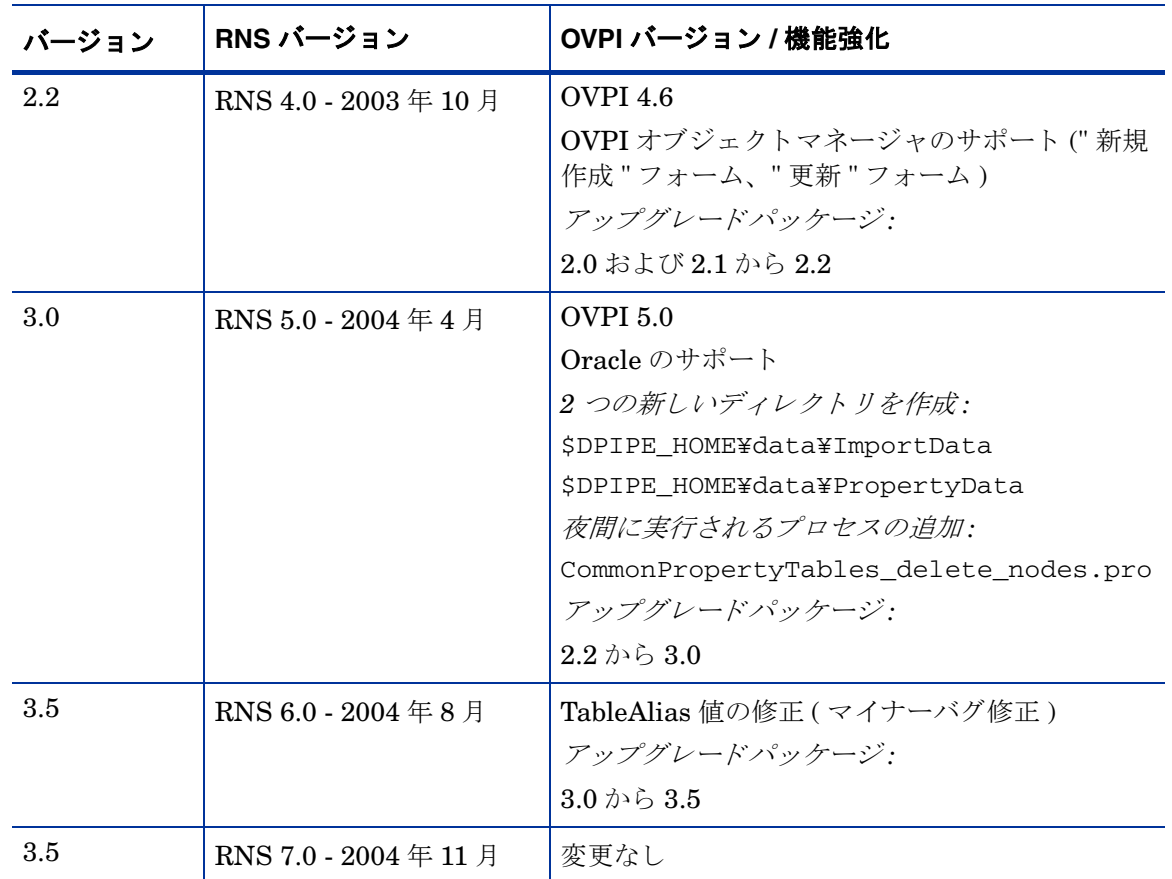

# <span id="page-7-0"></span>夜間に実行される削除プロセス

Common Property Tables には、 夜間に実行 される削除プ ロセス を定義する以下のフ ァ イルが含 まれます。

<span id="page-7-3"></span>CommonPropertyTables\_delete\_nodes.pro

この削除プロセスは、以下のタスクを毎晩実行します。

- プロパティテーブルにつき1つのストアドプロシージャを再生成
- <span id="page-7-4"></span>• 各プロパティテーブルからノードを削除
- ksi\_managed\_node からノードを削除

このプロセスには Sybase 用と Oracle 用の2つのバージョンがありますが、プロセス自体は データベースに依存しません。ポーリングポリシーの管理でユーザーがノードに削除のマークを 付けると、これに応じて各プロパティテーブルからノードが削除されます。削除されるノード は、Common Properties ログファイルに記録されます。

# <span id="page-8-0"></span>追加情報の入手先

Common Property Tables 3.5 に影響のあ る最新の機能強化および既知の問題については、 以下 のドキュメントを参照してください。

• 『*Common Property Tables 3.5 Release Statement*』 ( 英語 )

共有パッケージのマニュアル、および OVPI 上で動作するレポート機能のマニュアルは、以 下のサイトからダウンロードできます。

**http://www.hp.com/managementsoftware**( 英語 )

[**Support**]>[ 製品マニ ュアル **(** 英語 **)**] と選択する と 、 「**Product manuals search**」 ページ (英語 ) が表 示されます。 OVPI のマニ ュアルは [**1. Product**] で [**Performance Insight**] を選択する と表示されま す。 また、 レポー ト パ ッ ケージ、 データパイプ、 および NNM SPI のマニュ アルは、 [**Reporting**  and Network Solutions] を選択すると表示されます。 日本語のマニュアルは以下の URL からも入 手できます。

**http://www.jpn.hp.com/doc/manual/openview/index.html**

[Reporting and Network Solutions] の下の項目には、発行年月が示されています。 マニュアルが改 訂されて新しいものが公開されると、ソフトウェアのバージョン番号が変わらない場合でも、発 行年月が変わります。改訂したマニュアルは定期的に公開されるため、このサイトを見て更新さ れていないかを確認して、最新版でない可能性のある古い PDF を参照するのは避けてください。

追加情報の入手先

# <span id="page-10-0"></span>パッケージのインストール

本章では、 次の項目について説明し ます。

- 円滑なインストールのためのガイドライン
- Common Property Tables 3.5 のインストール
- パッケージの削除

# <span id="page-10-1"></span>円滑なインストールのためのガイドライン

RNS 7.0 CD には、NNM 用のコンポーネントおよび OVPI 用のレポートパックおよびデータパ イプが含まれています。RNS CD を挿入して、パッケージ抽出インタフェースを起動し、OVPI レポートパックのインストールを選択すると、インストールスクリプトは CD からすべての OVPI パッケージを抽出し、それをシステムの Packages ディレクトリにコピーします。抽出処 理が終わると、インストールスクリプトは、Performance Insight を起動してパッケージマネー ジャを開始するように促します。パッケージマネージャを起動する前に、次のガイドラインを再 確認してください。

## ソフトウェアの前提条件

Common Property Tables 3.5 は以下を必要 と し ます。

- OVPI 5.0
- OVPI 5.0 に提供されているすべてのサービスパック

これより古いバージョンの OVPI に Common Property Tables 3.5 をインストールしないでくだ さい。

## バージ ョ ン **3.5** へのア ッ プグレー ド

Common Property Tables 2.2 を実行している場合、2 つのアップグレードパッケージ (2.2 から 3.0 へのアップグレードパッケージと 3.0 から 3.5 へのアップグレードパッケージ)をインス トールして、Common Property Tables 3.5 にアップグレードできます。次の規則を覚えておい て く ださい。

- Common Property Tables のアップグレードをインストールする際に、たとえばレポート パ ッ ク などの他のパ ッ ケージを イ ン ス ト ールし ないで く だ さい。 Common Property Tables のアップグレードパッケージのみインストールしてください。
- アップグレードパッケージのインストール中、[レポートの配布]オプションを有効にする か、または無効にするかを尋ねるプロンプトが表示されます。デフォルトの[レポートの配 布 ] を受け入れなかった場合、 Common Property Tables に付属のフ ォームは配布されませ  $h_n$
- 複数のサーバーで OVPI を実行し ている場合は、 Common Property Tables を必要 とする レ ポートパッケージを実行するすべての OVPI サーバーにアップグレードパッケージをインス ト ールし ます。

## ディレクトリ構造

OVPI がインストールされている場合は、インストールプログラムにより以下が作成されていま す。

- OVPI 用のディレクトリ (ディレクトリ名: OVPI)
- インストール可能なパッケージ用のディレクトリ
- <span id="page-11-1"></span>• OVPIディレクトリを指す環境変数

環境変数は、{DPIPE\_HOME} です。 UNIX システムでは、OVPI 用のデフォルトのディレクト リは/OVPI です。 Windows では、OVPI 用のデフォルトのディレクトリは C:¥OVPI です。以 下に示すツリーの一部のディレクトリについては、本書で後ほど説明します。

<span id="page-11-0"></span>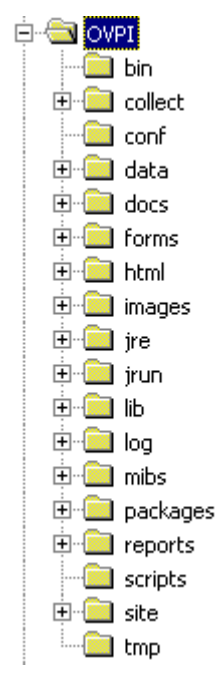

Packages ディレクトリは、パッケージマネージャがインストールを待機しているパッケージを 探す場所です。このディレクトリには RNS CD からコピーされたパッケージにつき1つのサブ フォルダーが含まれています。 パッケージマネージャを実行する際、 [ パッケージの選択 ] ウィ ンドウに Packages ディレクトリにあるすべてのパッケージがインストール可能な項目として表 示されます。

## **ImportData** ディレクト リと **PropertyData** ディレクト リ

<span id="page-12-1"></span>Common Property Tables をインストールすると、以下の2つのディレクトリが作成されます。

- <span id="page-12-2"></span>• \$DPIPE\_HOME¥data¥ImportData
- \$DPIPE\_HOME¥data¥PropertyData

PropertyData ディレクトリは、Common Property Tables に依存するすべてのレポートパック によって使用されます。レポートパックは、PropertyData ディレクトリからフラットファイ ルをインポートし、PropertyData ディレクトリにフラットファイルをエクスポートします。

## <span id="page-12-0"></span>**Common Property Tables 3.5** のインス ト ール

RNS CD のパッケージをまだ抽出していない場合は、RNS CD を挿入し、OVPI レポートパック 抽出の手順指示に従います。 Windows では、この手順指示は自動的に開くメニューに表示され ます。 UNIX では、CD をマウントし、CD ドライブの最上位ディレクトリに移動して、setup コマンドを実行します。

インストールスクリプトによりシステムにパッケージがコピーされると、パッケージマネージャ を開始するように促します。ここでファイルを抽出し、パッケージマネージャが実行されている 場合は、手順4のインストール手順から開始してください。パッケージがすでに抽出されてお り、OVPI Timer プロセスを停止していない場合は、手順1から開始してください。

- 1 システムにログインします。UNIX システムでは root でログインします。
- 2 OVPI Timer を停止し、プロセスが終了するのを待ちます。

**Windows: [設定 ]>[ コントロールパネル ]>[ 管理ツール ]>[ サービス ] を選択します。** 

 $UNIX:$  root でログインし、以下のいずれかを入力します。

HP-UX: **sh /sbin/ovpi\_timer stop**

Sun: **sh /etc/init.d/ovpi\_timer stop**

- **3** [ 管理コ ン ソール ] を開いてパ ッ ケージマネージ ャ を開始し ます。 パ ッ ケージマネージ ャの [ようこそ]ウィンドウが開きます。
- **4** [ 次へ ] を ク リ ッ ク し ます。 [OVPI パ ッ ケージの場所 ] ウ ィ ン ド ウが開き ます。
- 5 [インストール]をクリックします。デフォルトのインストールディレクトリを承認するか、 必要であれば別のディレクトリを選択します。
- **6** [ 次へ ] を ク リ ッ ク し ます。 [OVPI レポー ト の配布解除 ] ウ ィ ン ド ウが開き ます。
- **7** レポー ト を配布する ため、 デフ ォル ト を受け入れます。 OVPI アプ リ ケーシ ョ ンサーバー用 のユーザー名とパスワードを入力し、[次へ]をクリックします。[パッケージの選択]ウィ ン ド ウが開き ます。
- **8** 新規インストールの場合は、以下の項目の横にあるチェックボックスをクリックします。 *CommonPropertyTables*

2.2 から 3.0 にアップグレードする場合は、以下の項目の横にあるチェックボックスをク リックします。

*UPGRADE22\_30\_CommonPropertyTables*

3.0 から 3.5 にアップグレードする場合は、以下の項目の横にあるチェックボックスをク リックします。

*UPGRADE30\_35\_CommonPropertyTables*

- 9 [次へ] をクリックします。[タイプの検出] ウィンドウが開きます。
- 10 パッケージのインストール直後に [ タイプの検出 ] を実行するには、デフォルトを受け入れ て [ **次へ**] をクリックします。 [ 選択の概要 ] ウィンドウが開きます。
- 11 [ インストール ] をクリックします。 [ インストールの進捗状況 ] ウィンドウが開き、インス トールが開始されます。インストールが完了すると、パッケージのインストール完了メッ セージが表示 されます。
- 12 [完了] をクリックして [ 管理コンソール] に戻ります。
- **13** OVPI Timer を再起動し ます。

*Windows*: [ 設定 ]>[ コ ン ト ロールパネル ]>[ 管理ツール ]>[ サービス ] を選択し ます。

 $UNIX: root$ でログインし、以下のいずれかを入力します。

HP-UX: **sh /sbin/ovpi\_timer start**

Sun: **sh /etc/init.d/ovpi\_timer start**

## <span id="page-13-0"></span>パ ッ ケージの削除

Common Property Tables を新規にインストールした場合は、削除することができます。ただ し、Common Property Tables の使用を前提としているパッケージもすべて削除する必要があり ます。アップグレードパッケージをインストールした場合は、このアップグレードパッケージを 削除しても Common Property Tables の前のバージョンには戻れません。アップグレードパッ ケージを削除する代わりに新しいバージョン(アップグレードした後のバージョン)を削除し、 以前に使用していたバージョンを再インストールする必要があります。

Common Property Tables を削除するには、 以下の手順を実行し ます。

- 1 システムにログインします。UNIX システムでは root でログインします。
- 2 パッケージマネージャを開始します。パッケージマネージャの [ ようこそ ] ウィンドウが開 きます。
- **3** [ 次へ ] を ク リ ッ ク し ます。 [OVPI パ ッ ケージの場所 ] ウ ィ ン ド ウが開き ます。
- **4 「 アンインストール** ] をクリックします。
- **5** [ 次へ ] を ク リ ッ ク し ます。 [OVPI レポー ト の配布解除 ] ウ ィ ン ド ウが開き ます。
- 6 **[次へ**] をクリックします。 [ パッケージの選択 ] ウィンドウが開きます。
- **7** [*CommonPropertyTables*] の横のチェ ッ クボ ッ ク スを ク リ ッ ク し、 [ 次へ ] をク リ ックしま す。 [ 選択の概要 ] ウィンドウが開きます。
- **8 [アンインストール]をクリックします。[進捗状況]ウィンドウが開き、削除が開始されます。** 削除が完了する と 、 パ ッ ケージの削除完了 メ ッ セージが表示されます。
- **9 「完了** ] をクリックします。

**10** OVPI Timer を再起動し ます。

Windows: [設定 ]>[ コントロールパネル ]>[ 管理ツール ]>[ サービス ] を選択します。  $UNIX:$  root でログインし、以下のいずれかを入力します。

HP-UX: **sh /sbin/ovpi\_timer start**

Sun: **sh /etc/init.d/ovpi\_timer start**

パッケージの削除

# <span id="page-16-0"></span>ユーザー入力フォーム

Common Property Tables に保存されているノード、カスタマ、および場所オブジェクトは、次 の2つの方法で変更できます。

- この章で説明する入力フォームを使用する
- 次の章で説明するインポートユーティリティとエクスポートユーティリティを使用する

入力フォームを使用すると、カスタマ、場所、およびノードの新規オブジェクトの作成と、既存 オブジェクトの変更を行うことができます。多数の項目が作業対象に含まれる場合は、バッチ型 のユーティリティを使用したほうが効率的ですが、少数のオブジェクトだけを追加または更新す るには、 このフ ォームの使用が適し ています。

# <span id="page-16-1"></span>**"** 新規作成 **"** フ ォーム

新規作成フォームを使用すると、データベースに新しいオブジェクトを追加できます。新規作成 フォームを起動するには、以下の手順を実行します。

- 1 [ 管理コンソール ] ウィンドウの左側にあるパネルの [ オ**ブジェクト** ] アイコンをクリックしま す。 [オブジェクト/プロパティの管理]ビューが開きます。
- 2 ツールバーの [新規] アイコンをクリックするか、メニューから [ファイル ]>[新規 ...] を選択 します。「管理対象オブジェクトの作成1ウィンドウが開きます。

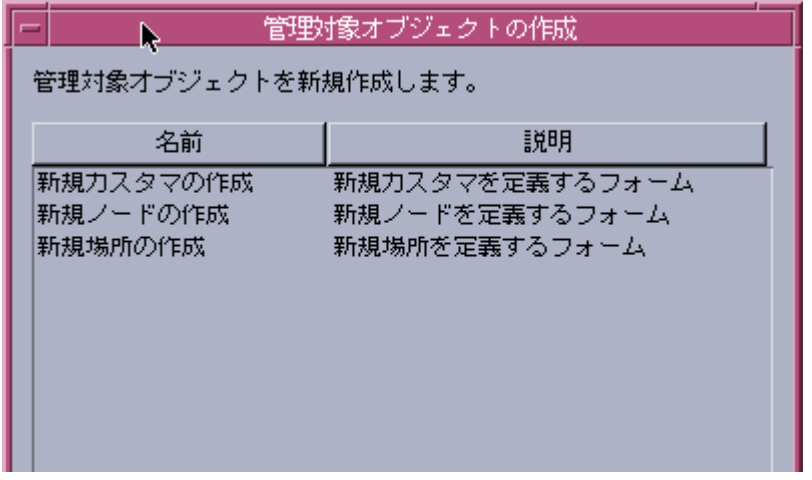

<span id="page-16-2"></span>3 オプションを選択して、ウィンドウ下部の [作成] をクリックします。

#### 新規カスタマの作成

新規カスタマを追加するため、カスタマの名前と説明を入力します。カスタマを1つだけ追加す る場合は、 [**OK**] を ク リ ッ ク し ます。 カ ス タマが追加 され、 ウ ィ ン ド ウが閉じ ます。 さ らにカ ス タマを追加する場合は、[適用]をクリックします。カスタマが追加され、次のカスタマを追加 できるようフォームはクリアされ開いたままになります。

新規カスタマの作成フォームの使用時には、次の点に注意してください。

- 新規カスタマオブジェクトを作成する際は、必ず名前を入力します。
- カスタマの名前は一意でなくてはなりません。同じ名前のカスタマオブジェクトを2つ作成 する こ とはでき ません。
- 説明を指定し なかった場合、 カ ス タマ名が説明 と し て設定 されます。

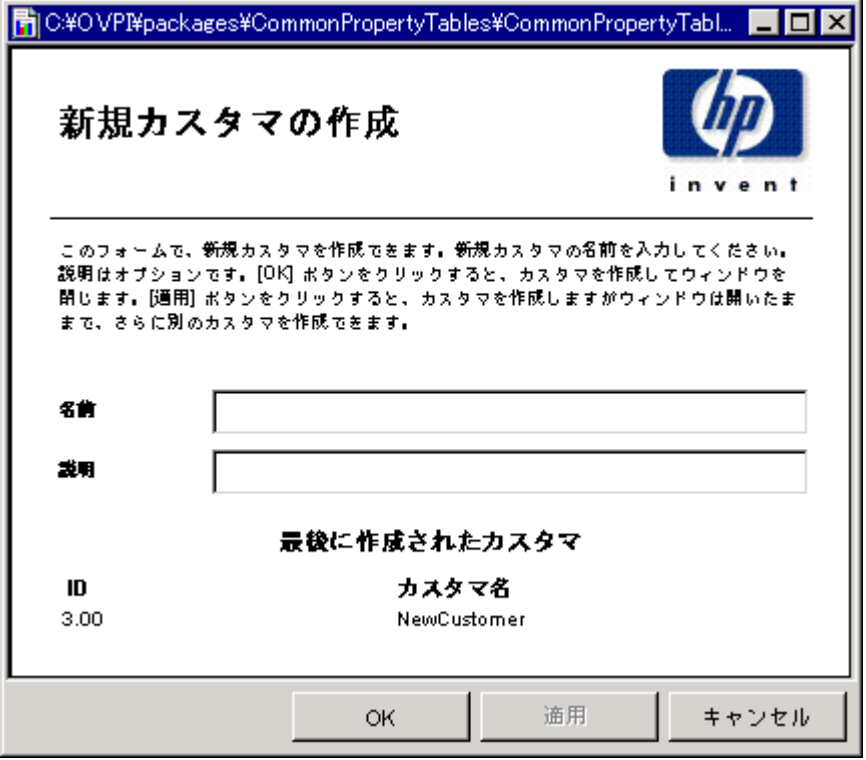

#### <span id="page-17-0"></span>新規場所の作成

新規場所を追加する ため、 場所の名前 と説明を入力し ます。 場所を 1 つだけ追加する場合は、 [**OK**] を ク リ ッ ク し ます。 場所が追加され、 ウ ィ ン ド ウが閉じ ます。 さ らに場所を追加する場合 は、「適用1をクリックします。場所が追加され、次の場所を追加できるようフォームはクリア され開いたままになります。

新規場所の作成フォームの使用時には、次の点に注意してください。

- 新規場所オブジ ェ ク ト を作成する際は、 必ず名前を入力し ます。
- 場所の名前は一意でなくてはなりません。同じ名前を持つ2つの場所オブジェクトを作成す る こ とはでき ません。

• 説明を指定し なかった場合、 場所名が説明 と し て設定されます。

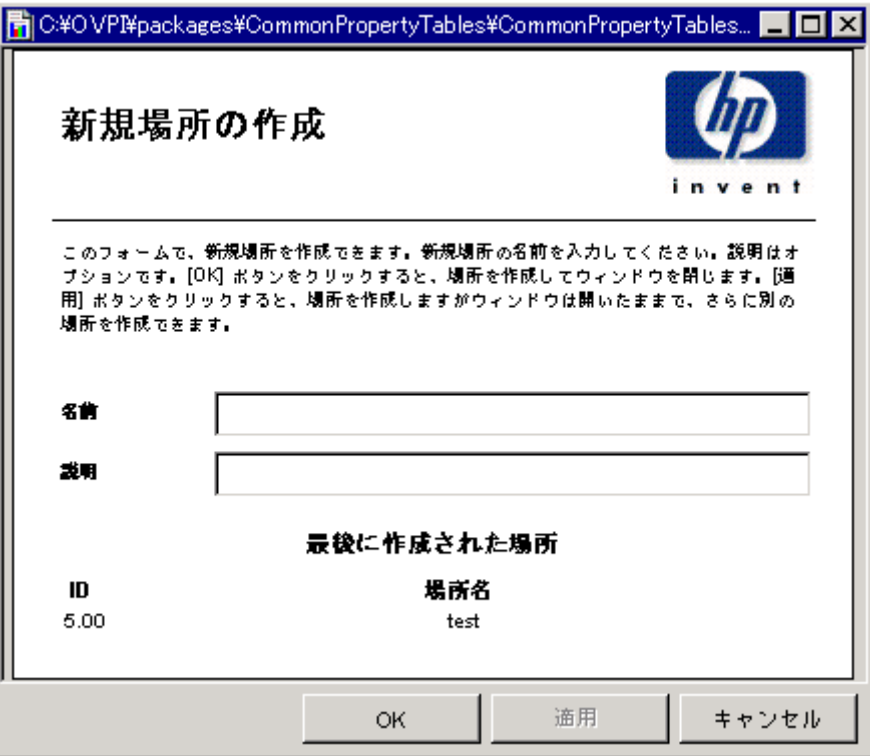

## <span id="page-18-0"></span>新規ノードの作成

新規ノードを追加するため、ノードの名前とその他の既知の情報を入力します。ノードをカスタ マまたは場所に割り当てるには、カスタマまたは場所のドロップダウンリストをクリックし、目 的の項目を選択します。ノードを1つだけ追加する場合は、[OK] をクリックします。ノードが 追加され、ウィンドウが閉じます。さらにノードを追加する場合は、「適用1をクリックします。 ノードが追加され、次のノードを追加できるようフォームはクリアされ開いたままになります。

新規ノードの作成フォームの使用時には、次の点に注意してください。

- 新規ノードオブジェクトを作成する際は、必ず名前を入力します。名前は DNS 名と IP アド レ スのどち らで もかまいません。
- 入力する名前は一意でなくてはなりません。既存のノードと同じ名前のノードを作成するこ とはでき ません。
- ノードは事前に存在するカスタマおよび場所にのみ割り当てることができます。存在しない カスタマまたは場所にノードを割り当てたい場合には、まず初めに新規カスタマフォームま たは新規場所フォームを使用してカスタマまたは場所を追加する必要があります。
- 説明を入力しなかった場合、ノード名が説明として設定されます。

このフォームを使用して新規ノードを作成しても、データ収集は自動では行わ れません。SNMP 収集を開始するには、ポーリングポリシーの管理でノードを 定義し、そのノードをポーリンググループに追加する必要があります。ポーリ ングポ リ シーの管理の詳細については、 『*Open View Performance Insight* 管理 ガイド』を参照してください。

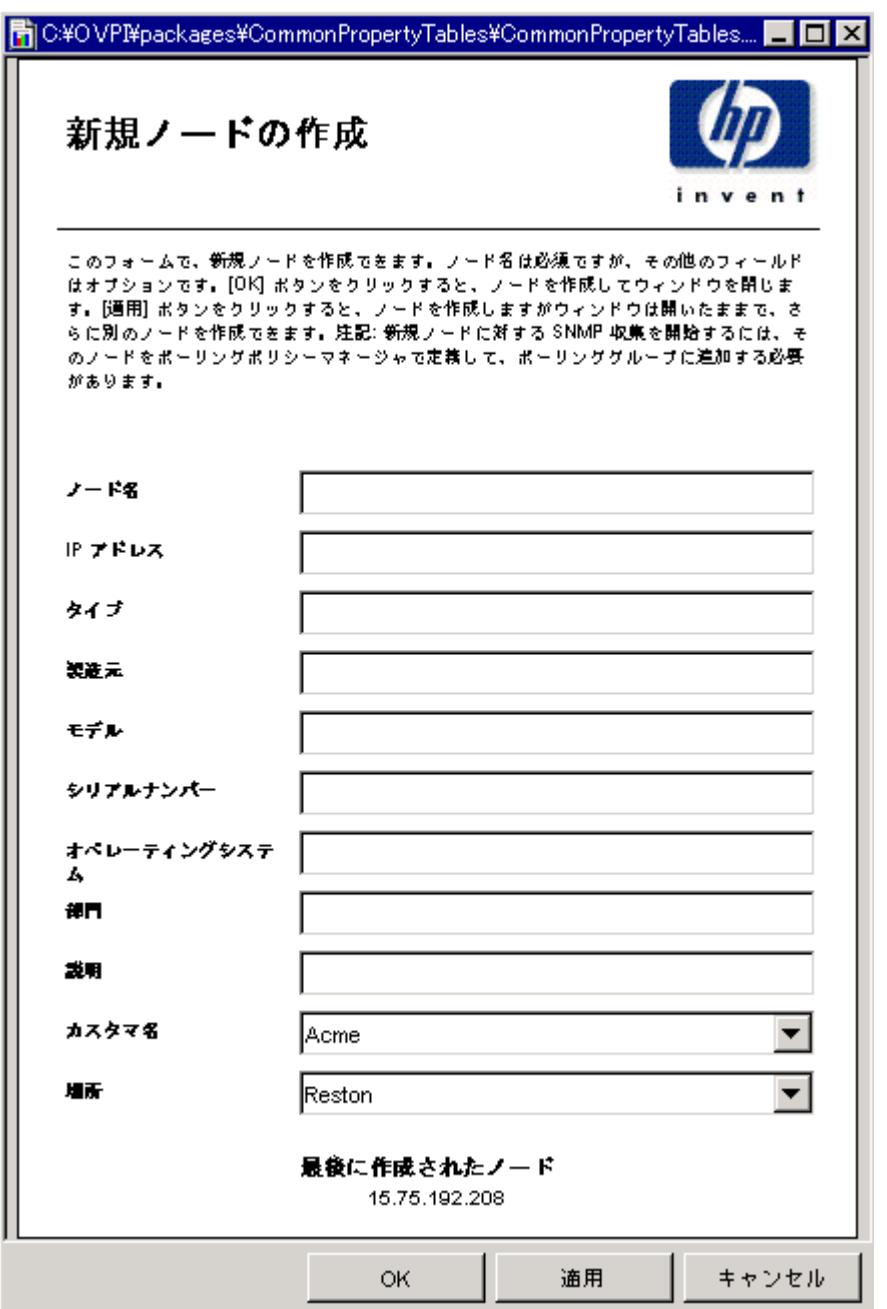

## <span id="page-19-0"></span>更新フォーム

更新フォームは、データベースにすでに存在するカスタマ、場所、およびノードオブジェクトの プロパティを変更します。更新フォームを起動するには、[管理コンソール]ウィンドウの左側 にあるパネルの [オブジェクト] アイコンをクリックします。[オブジェクト / プロパティの管理] ビ ューが開き ます。

オブジェクトマネージャにオブジェクトの一覧が表示されます。表示されるオブジェクトの種類 は、オブジェクトマネージャのどのビューを開いているかによって異なります。デフォルトの ビューは [デバイス] ビューで、デバイス (つまりノード)の一覧が表示されます。[カスタマ] ビューにはカスタマの一覧が、 [ 場所 ] ビューには場所の一覧が表示されます。 ビューを変更す るには、 [ ビュー ]>[ ビューの変更 ] を選択し、ポップアップウィンドウから別のビューを選択し ます。

更新対象のオブジェクトの種類が表示されたら、更新する特定のオブジェクトを選択します。オ ブジ ェ ク ト を選択する と 、 [**<** オブジェ ク ト タイプ **>** 情報の更新 ] が [ オブジ ェ ク ト固有のタ ス ク ] の下 に表示されます。更新タスクをダブルクリックして適切な更新フォームを開きます。

### <span id="page-20-0"></span>カスタマの更新

カスタマ情報を更新する場合、変更内容をフィールドに入力します。[ID] は、参照番号であるた め変更できません。カスタマ名を変更する場合、その他の既存のカスタマの名前に変更しないで ください。同じ名前で2つのカスタマオブジェクトを作成することはできません。変更を保存す るには、 [ 適用 ] を ク リ ッ ク し て く だ さい。 変更が終了し た ら、 [**OK**] を ク リ ッ ク し ます。 変更が 保存され、ウィンドウが閉じます。

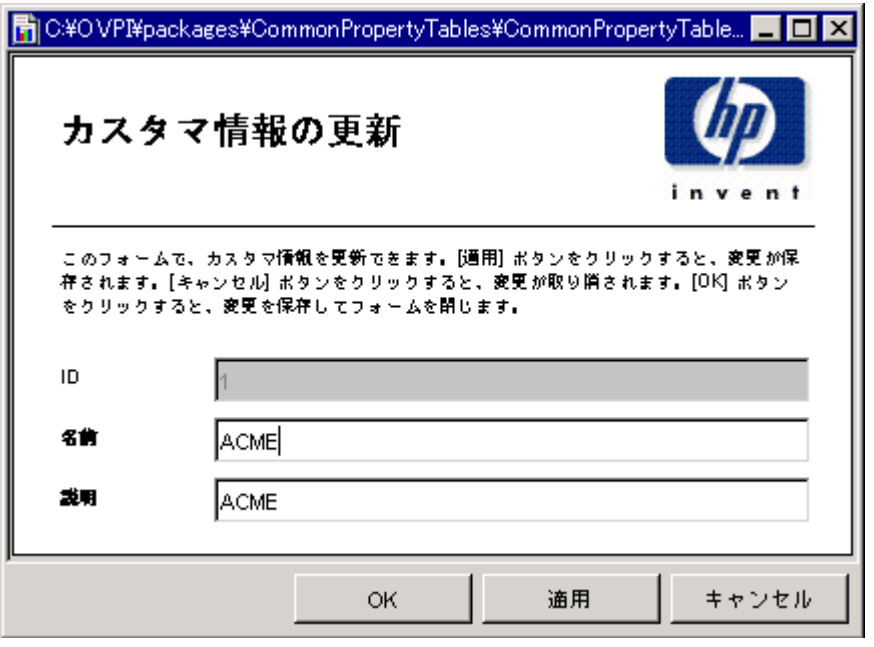

### 場所の更新

場所情報を更新するため、提供されているフィールドに変更を入力します。[ID] は、参照番号で あるため変更できません。場所名を変更する場合、その他の既存の場所の名前に変更しないでく ださい。同じ名前で2つの場所オブジェクトを作成することはできません。変更を保存するに は、 [ 適用 ] を ク リ ッ ク し て く だ さい。 変更が終了した ら、 [**OK**] を ク リ ッ ク し ます。 変更が保存 され、ウィンドウが閉じます。

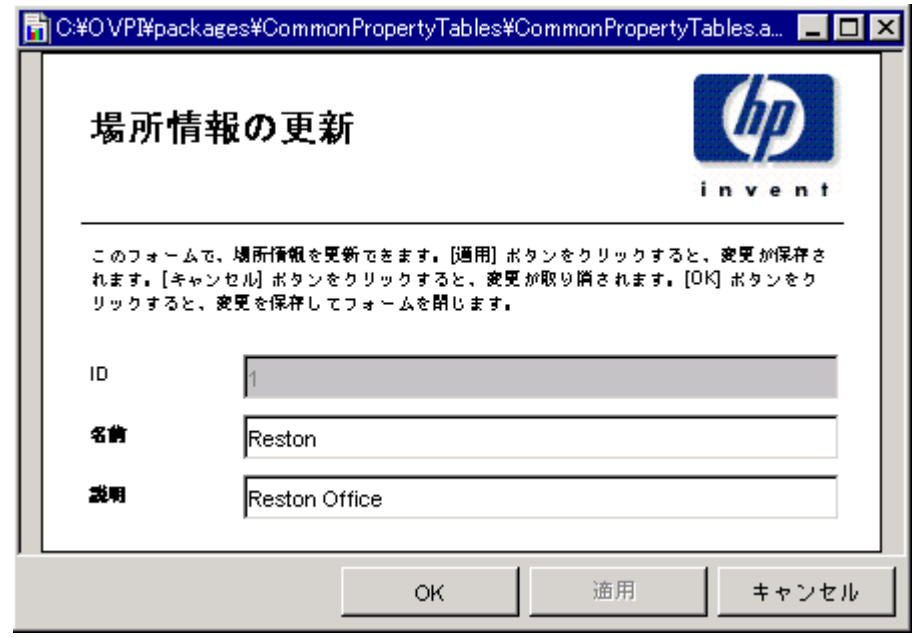

## <span id="page-21-0"></span>ノードの更新

ノード情報を更新するため、提供されているフィールドに変更を入力します。ノード名は変更で きません。ノードを別のカスタマまたは場所に割り当てるには、カスタマまたは場所のドロップ ダウンリストをクリックし、目的の項目を選択します。変更を保存するには、[適用] をクリッ クしてください。変更が終了したら、[OK] をクリックします。変更が保存され、ウィンドウが 閉じ ます。

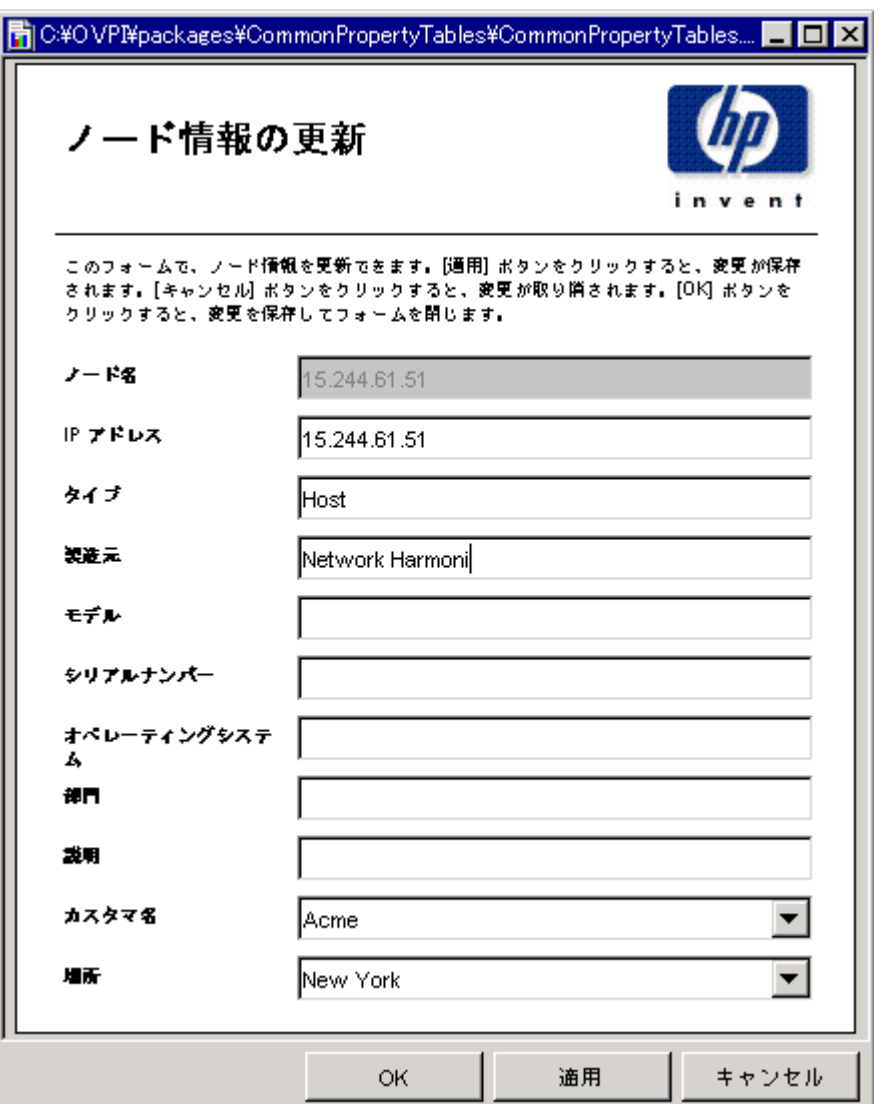

更新フォーム

# <span id="page-24-0"></span>インポートユーティリティとエクスポートユー ティリティ

前の章で説明したユーザ入力フォームは、少数のカスタマ、場所、またはノードオブジェクトを 扱う場合に適しています。しかし、多数のオブジェクトを扱う場合は、バッチプロセスでデータ を入力したほうが効率的です。このため、Common Property Tables パッケージには、インポー トユーティリティとエクスポートユーティリティが含まれています。

インポートユーティリティは、第5章「プロパティインポートファイル」で説明する4つのプロ パティデータファイルをインポートします。このユーティリティは、1日1回自動的に実行され ます。デフォルトの実行時刻は深夜ですが、任意の時刻に変更することができます。また、イン ポートユーティリティを設定されたスケジュールよりも前に手動で実行することもできます。エ クスポートユーティリティは、必要に応じて実行します。

# <span id="page-24-2"></span><span id="page-24-1"></span>インポートユーティリティ

インポートユーティリティは、以下の3つのタスクを実行します。

- 更新対象の要素のレコードを含むプロパティデータファイルを読み込む
- データベースの一時テーブルにデータを保存する
- インポートしたデータを使用して、Common Property Tables (K\_Node、 K\_Customer、 お よび K Location) を更新する

プロパティデータファイルのデータが、プロパティテーブルに既存の要素(ノード、カスタマ、 場所)に対するものであった場合、インポートされたデータによってプロパティテーブルのデー タが上書きされます。要素が存在しなかった場合、該当するプロパティテーブルに新しい行が挿 入されます。

プロパティインポートファイルとプロパティエクスポートファイルのデフォルトディレクトリは 以下のとおりです。

{DPIPE\_HOME}/OVPI/data/PropertyData

このディレクトリに、必ずしも4つのプロパティファイルすべてを置く必要はありません。この ディレクトリは空でも、1つまたは2つのファイルを含んでいてもかまいません。1つのプロパ ティテーブルのみ更新したい場合は、1ファイルのみ編集してその1ファイルのみ保存します。

実行スケジュールの前に、インポートユーティリティを手動で実行するには、以下の操作を行い ます。

- 1 システムレベルでコマンドプロンプトを開きます。
- **2** {DPIPE\_HOME}/scripts デ ィ レ ク ト リ に移動し ます。
- **3** 以下のコマン ド を入力し ます。

#### <span id="page-25-6"></span><span id="page-25-2"></span>**trend\_proc -f CommonPropertyTables\_importdata.pro**

# <span id="page-25-5"></span><span id="page-25-0"></span>エクスポートユーティリティ

エクスポートユーティリティは、プロパティテーブルの内容をタブ区切りのフラットファイルと してエクスポートし、そのファイルをデフォルトのプロパティエクスポート ディレクトリまた はユーザが指定したディレクトリに保存します。エクスポートユーティリティは、trend export と呼ばれるプロセスに基づいています。このプロセスはデータベースからエクスポートする列を 判断し、プロパティディレクトリにタブ区切りのファイルを生成します。このとき以下のよう に、各ファイルの名前にタイムスタンプを追加します。

- <span id="page-25-4"></span>• CommonPropertyTables\_Customer.dat.*<* タイムスタンプ *>*
- CommonPropertyTables\_Location.dat.*<* タイムスタンプ *>*
- CommonPropertyTables\_Node.dat.*<* タイムスタンプ *>*

エクスポートユーティリティを実行するには、以下の手順を行います。

- 1 システムレベルでコマンドプロンプトを開きます。
- **2** {DPIPE\_HOME}/scripts ディレクトリに移動します。
- 3 以下のコマンドを入力します。

<span id="page-25-3"></span>**trend\_proc -f CommonPropertyTables\_exportdata.pro** 

# <span id="page-25-7"></span><span id="page-25-1"></span>デフォルトディレクトリの変更

Common Property Tables は、プロパティのインポートファイルとエクスポートファイル用に予 約されたデフォルトディレクトリを作成します。インポートユーティリティはこのディレクトリ 内でファイルを探し、エクスポートユーティリティはこのディレクトリにファイルを保存しま す。別のディレクトリを作成する必要はありません。ただし、デフォルトディレクトリを変更す る必要が生じた場合には、以下のタスクの実行が必要になります。

- クスク 1: インポートファイルおよびエクスポートファイル用の新しいディレクトリを作成し ます。
- タスク 2: インポートユーティリティに、新しいディレクトリへのパスを指定します。
- タスク 3: エクスポートユーティリティに、新しいディレクトリへのパスを指定します。

インポートファイル用とエクスポートファイル用に同じディレクトリを使用することも、それぞ れに異なるディレクトリを設定することもできます。

### デフォルトのインポートディレクトリの変更

<span id="page-26-4"></span><span id="page-26-0"></span>データプロパティファイルのデフォルトディレクトリ、つまり、インポートユーティリティが ユーザの編集し たフ ァ イルを探す場所は、 SourceDirectory パスで指定 されます。 このパスは、 以下の TEEL ファイルで指定されています。

- <span id="page-26-2"></span><span id="page-26-1"></span>• CommonPropTablesCustomer.teel
- <span id="page-26-3"></span>• CommonPropTablesHosts.teel
- CommonPropTablesLocation.teel
- CommonPropTablesNode.teel

Common Property Tables パッケージをインストールする前にデフォルトディレクトリを変更す る場合は、CommonPropertyTables.apディレクトリにある TEEL ファイルを変更します。 パッケージマネージャの実行後にデフォルトディレクトリを変更する場合は、以下の2つのディ レクトリでパス情報を変更する必要があります。

- CommonPropertyTables.ap
- {DPIPE HOME}/lib

SourceDirectory を変更するには、 以下の手順を実行し ます。

- **1** 新しい ソースデ ィ レ ク ト リ を作成し ます。
- 2 該当するディレクトリを開きます(関連するディレクトリについては、前の項の説明を参照 してください )。 以下のフ ァ イルが表示されます。
	- CommonPropTablesCustomer.teel
	- CommonPropTablesHosts.teel
	- CommonPropTablesLocation.teel
	- CommonPropTablesNode.teel
- **3** CommonPropTablesCustomer.teel フ ァ イルをダブル ク リ ッ ク し ます。
- **4** SourceDirectory = で始まる行を探します。
- **5** 既存のパス を新しいデ ィ レ ク ト リ への完全パスに置き換え ます。 新しいパス名は、 イ コール 記号 (=)の直後から開始してください。
- 6 以下のファイルで同じ変更を行います。
	- CommonPropTablesHosts.teel
	- CommonPropTablesLocation.teel
	- CommonPropTablesNode.teel

ファイルフィルターは、元の SourceDirectory での指定のままにします。

## デフォルトのエクスポートディレクトリの変更

<span id="page-27-4"></span>デフォルトのエクスポートディレクトリを変更するには、エクスポートデータプロセスのファイ ルを修正します。パッケージをインストールする前にエクスポートディレクトリを変更する場合 は、 CommonPropertyTables.ap ディレク ト リで 1 度だけ修正を行います。 パ ッ ケージマネー ジ ャの実行後に変更する場合には、 以下の 2 つの場所で修正を行います。

- CommonPropertyTables.ap
- {DPIPE\_HOME}/scripts

デフォルトのエクスポートディレクトリを変更するには、以下の手順を実行します。

- **1** CommonPropertyTables.ap デ ィ レ ク ト リ で、 CommonPropertyTables\_exportdata.pro フ ァ イルを編集し ます。 下のサンプルフ ァ イ ルを参照してください。
- 2 3つの trend export 文を探し、-o の後ろの括弧で始まる既存のパスを新しいディレクトリへ の完全パスに置き換えます。
- **3** 必要な場合のみ こ のパ ッ ケージをすでに イ ン ス ト ール済みであ る場合、 {DPIPE\_HOME}/ scripts ディレクトリに移動し、CommonPropertyTables\_exportdata.proに対する変 更 と同じ変更を行います。

#### # Package: Common Property Tables

- # Purpose: Exports property data for Customers, Regions and Nodes
- $#$  into tab delimited files to allow the user to modify existing

# property values. Then using the CommonPropertyTables importdata.pro

file to update the existing property values with the modified values. #

```
#
```
begin: exportdata nowait

```
(DPIPE HOME)/bin/trend export -c y -p 10000 -a n -o (DPIPE HOME)/packages/CommonProperty
(DPIPE HOME)/bin/trend export -c y -p 10000 -a n -o (DPIPE HOME)/packages/CommonProperty
(DPIPE HOME)/bin/trend export -c y -p 10000 -a n -o (DPIPE HOME)/packages/CommonProperty
```
end: exportdata

# <span id="page-27-3"></span><span id="page-27-0"></span>デフォルト実行時刻の変更

<span id="page-27-1"></span>自動インポート処理のデフォルトの実行時刻は深夜12時です。デフォルトを変更するには、以 下の手順を実行し ます。

- <span id="page-27-2"></span>**1** {DPIPE\_HOME}/lib デ ィ レ ク ト リ で、 trendtimer.sched フ ァ イルを編集し ます。
- **2** ファイルをスクロールダウンし、CommonPropertyTables\_importdata.pro コマンドを実行 する trend\_proc の間隔とオフセットを定義する行を探します。
- **3** オフセットインジケータを修正します。オフセットインジケータは、プラス記号(+)の後の 数字です。たとえば、24:00 から 18:00 に変更した場合、インポートユーティリティは深夜 12 時から 18 時間後、つまり午後6時に実行されます。

# <span id="page-28-2"></span><span id="page-28-0"></span>プロパティインポートファイル

インポートユーティリティは、以下のタブ区切りフラットファイルを読み込みます。

- カスタマデータファイル
- 場所データファイル
- ホストデータファイル
- ノードデータファイル

エクスポート元のシステムに、上記のファイルに入力する必要のあるデータが存在している場合 には、スクリプトを作成してエクスポート元のシステムのデータベースから直接データをエクス ポートすることで、自動的に各フラットファイルを生成できるでしょう。ファイルを自動的に生 成できない場合は、ユーザー自身で作成する必要があります。ファイルは、Excel などの表計算 プログラムや、Notepad などのテキストエディタで作成できます。

<span id="page-28-4"></span>カスタマ、場所、およびノードのプロパティインポートファイルは、Common Property Tables パッケージに付属のプロパティエクスポートユーティリティを実行することでも生成できます。 ただし、この方法によるプロパティ情報の更新は、プロパティ関連のテーブルにデータパイプに よって収集されたデータが含まれている場合のみ機能します。エクスポートユーティリティを実 行した後、エクスポートファイルが空であった場合、プロパティテーブルが空です。

# <span id="page-28-1"></span>ファイル生成のガイドライン

データベースからデータをエクスポートする場合も、独自のプロパティインポートファイルを作 成する場合も、カスタマ、場所、ホスト、およびノード情報に個別のファイルを1つ作成し、以 下のガイドラインに従ってください。

- 下のフ ォーマ ッ ト テーブル内の列の順番は重要です。 この順序を必ず守 り 、 OVPI での使用 が予約されている値は使用しないでください。
- <span id="page-28-3"></span>● 引用符のついた文字列にタブを含めることはできません。
- 表計算プログラムを使用する場合は、各ファイルをタブ区切りのファイルとして保存しま す。 その他の方法を使用し ている場合は、 各列の間に タブを入力し ます。
- 各入力ファイルに適切なファイル名を付け、すべてのファイルをインポートユーティリティ がファイルを探すディレクトリに保存します。

必要なファイル名を以下のテーブルに示します。

<span id="page-29-4"></span><span id="page-29-2"></span>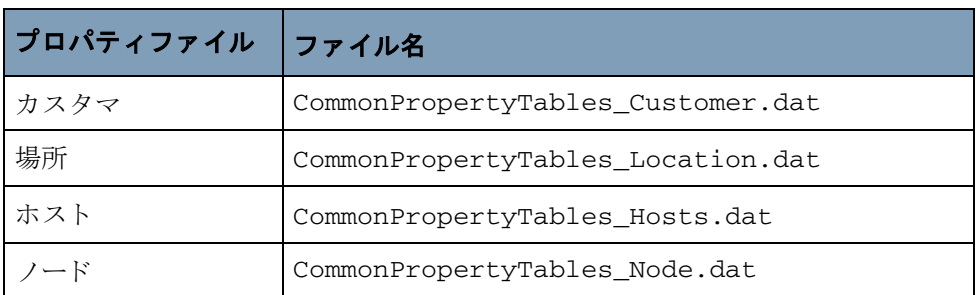

デフォルトの SourceDirectory パスを使用する場合は、以下の場所にプロパティデータファイル を保存し ます。

<span id="page-29-3"></span>{DPIPE\_HOME}/data/PropertyData

SourceDirectory パスを変更した場合は、新しいディレクトリにファイルをコピーします。

# <span id="page-29-0"></span>インポートファイルのフォーマット

この項では、カスタマ、場所、ホスト、およびノードのデータファイルのフォーマットについて 説明し ます。 フ ァ イル内の列の順序は、 こ こ に示す順序 と ま った く 同じに し て く だ さ い。 また、 OVPI で予約されている値は使用しないでください。エクスポート元のシステムのデータベース からデータをエクスポートし、正しい列順序を指定できた場合は、それで作業はほとんど終了で す。 残 り の作業は、 予約 されている値が正し く 使用 されている こ と を確認するだけです。

## <span id="page-29-1"></span>カスタマデータファイル

カスタマデータファイルには、タブで区切られた3つの列が含まれています。各行はそれぞれ1 つのカ ス タマを表し ます。 各列の説明については、 以下を参照し て く だ さい。

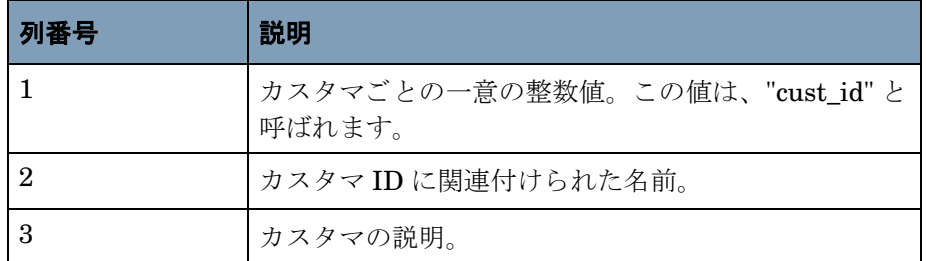

#### 制限事項

カスタマデータファイルを作成する際は、以下の規則に従ってください。

- ファイルに列ヘッダは含めません。ファイルの最初の項目は、"cust\_id" ではなく、実際のカ スタマ ID にします。
- 列 1 (cust\_id) のために予約されている値は、 -2、 -1、 0 です。
- cust\_id 文字列が K\_Customer プロパティテーブルからエクスポートされたものである場合 は、変更しないでください。
- K\_Customer に新規カ ス タマを追加する場合、 列 1 (cust\_id) の値はすべての既存の cust\_id の値とは異なるものでなくてはなりません。
- 既存の cust\_id 値 ( 既存のカスタマの cust\_id 値に一致する値) を使用すると、その cust\_id のデータを上書きすることになります。
- レポートパックまたはデータパイプによって自動的に割り当てられた cust\_id と競合する可 能性があ るため、 列 1 では大きい数値を使用する よ う に し て く だ さい。 た と えば、 10,000 以 上の数値を使用し ます。

### <span id="page-30-0"></span>場所データファイル

場所データファイルには、タブで区切られた3つの列が含まれています。各行はそれぞれ1つの 場所を表します。各列の説明については、以下を参照してください。

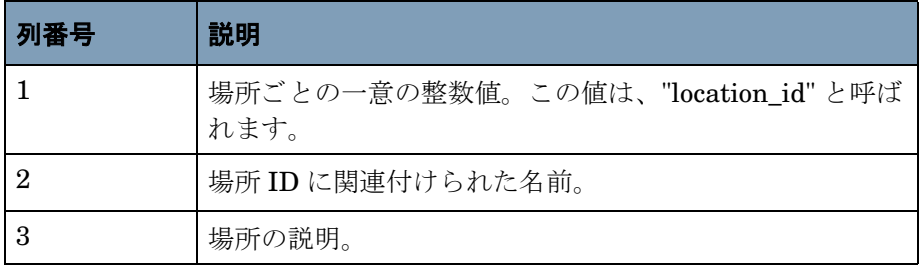

#### 制限事項

場所データファイルを作成する際は、以下の規則に従ってください。

- ファイルに列ヘッダは含めません。ファイルの最初の項目は、"location\_id" ではなく、場所 ID を表す整数値にします。
- 列 1 (location\_id) のために予約 されている値は、 -2、 -1、 0 です。
- location\_id 文字列が K\_Location プロパティテーブルからエクスポートされたものである場 合は、 変更し ないで く だ さい。
- K Location に新規場所を追加する場合は、列 1(location id) の値は一意でなくてはなりませ ん。つまり、すべての既存の location\_id 値とは異なる値とします。
- レポートパックまたはデータパイプによって自動的に割り当てられた location\_id と競合す る可能性があるため、列1では大きい数値を使用するようにしてください。たとえば、 10,000 以上の数値を使用し ます。

## ホストデータファイル

ホストデータファイルには、IP アドレスとホスト名の1対1のマッピングが含まれています。 システムの HOSTS ファイルまたはシステムの HOSTS ファイルと同じフォーマットのファイル を使用できます。ファイルには、タブで区切られた2つの列が含まれています。各行はそれぞれ 1つのデバイスを表します。各列の説明については、以下を参照してください。

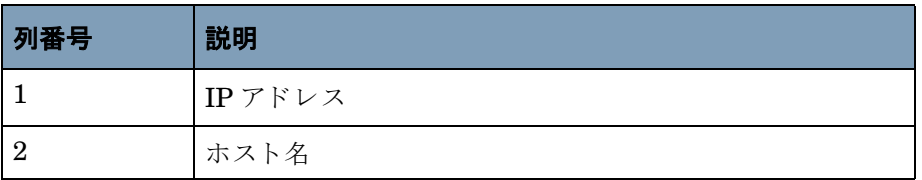

#### 制限事項

ホストデータファイルを作成する際は、以下の規則に従ってください。

- ファイルに列ヘッダは含めません。ファイルの最初の項目は、"IP address" ではなく、場所 ID を表す数値とします。
- 各IP アドレスとホスト名は1回だけ記述します。IP アドレスまたはホスト名は、1回目の 指定のみインポートされ、2回目以降は無視されます。
- IP アドレスがすでにホスト名にマッピングされている場合、別のホスト名にマッピングされ た同じ IP アドレスをインポートすると、以前のマッピングが無効になります。最新のマッ ピングだけが有効とみなされます。

### <span id="page-31-0"></span>ノードデータファイル

ノードデータファイルには、タブで区切られた 15 の列が含まれています。各行はそれぞれ1つ のノードを表します。各列の説明については、以下を参照してください。

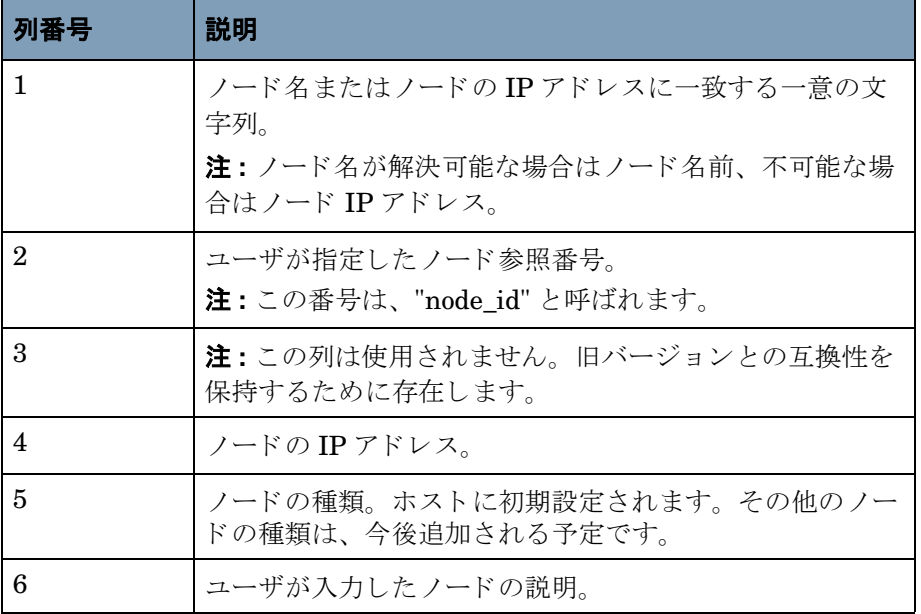

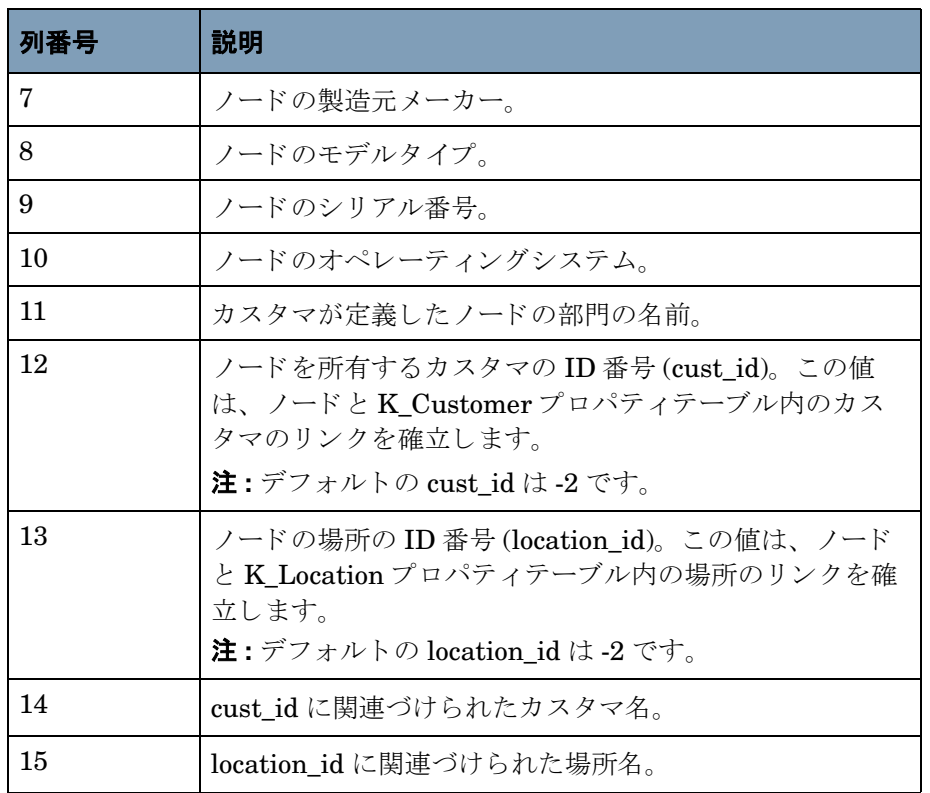

カスタマ名と場所名の列は必須ではありません。ユーザが K\_Customer および K\_Location 共通 プロパティテーブルに定義されていない cust\_id および location\_id を指定するための便宜上の 列としてサポートされています。

あるノードに新しい customer\_id または location\_id が指定されている場合、その cust\_id/ location\_id が指定し たカ ス タマ名または場所名 と と もに K-Customer または K-Location テーブ ルに挿入されます。カスタマ名または場所名が指定されていない場合、名前はそれぞれ *Undefined Customer* または *Undefined Location* に設定されます。

#### 制限事項

ノードデータファイルを作成する際は、以下の規則に従ってください。

- ファイルに列ヘッダは含めません。
- ノード名が K Node 共通プロパティテーブルからエクスポートされたものである場合は、変 更しないでください。
- ノードプロパティテーブルに新規ノードを追加する場合は、列1の文字列が一意でなくては なりません。この文字列は、ノード名 (可能な場合)またはノードのIP アドレスに設定され ます。
- 列1の文字列が一意でない場合、つまりこの文字列がノード名を表す既存の値と一致する場 合、データファイルの他の列によって共通プロパティテーブル内の対応する行が上書きされ ます。

# <span id="page-33-0"></span>インポートファイルとプロパティテーブル

左のインポートファイルが右のテーブルを更新します。

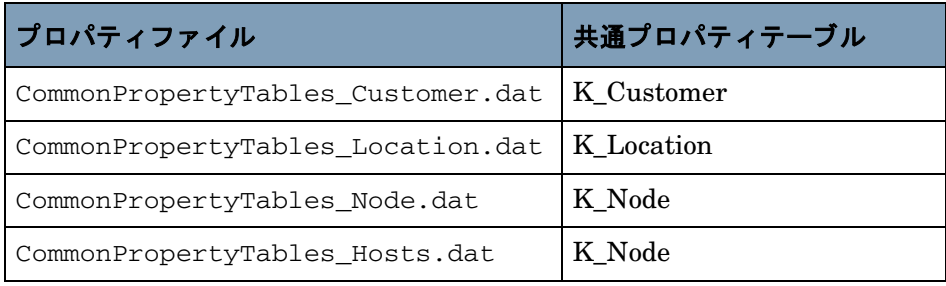

プ ロパテ ィ テーブル内の既存の情報を修正する場合、 値は正確に一致する必要があ り ます。 K\_Customer テーブル内の行を修正する場合、プロパティファイル内およびプロパティテーブル 内の cust\_id 値が一致していなくてはなりません。同様に、K\_Location テーブル内の行を修正 する場合は、location\_id の値が一致しなくてはならず、K\_Node 内の値を修正する場合は、ノー ド名の値が一致しなくてはなりません。

プロパティインポートファイルに既存の値(つまり既存の cust id、 location\_id、 ノード名) が 含まれる場合、 その行の他の値に よ って共通プ ロパテ ィ テーブル内の対応する行が上書き されま す。プロパティデータファイルに新しい値が含まれる場合、新しい行と keyid 値がプロパティ テーブルに挿入されます。

# <span id="page-34-0"></span>プロパティテーブル

Common Property Tables パッケージにより、以下のプロパティテーブルが作成されます。

- K\_Customer
- K\_Location
- K\_Node

各テーブルについて以下に説明し ます。

# <span id="page-34-2"></span><span id="page-34-1"></span>**K\_Customer**

K Customer プロパティテーブルには、カスタマ固有の情報が格納されています。このテーブル に含まれるのは、カスタマの ID、名前、および説明のみです。ただし、必要に応じて、その他 のカスタマ情報 (たとえばアドレスなど)をサポートするように拡張することもできます。

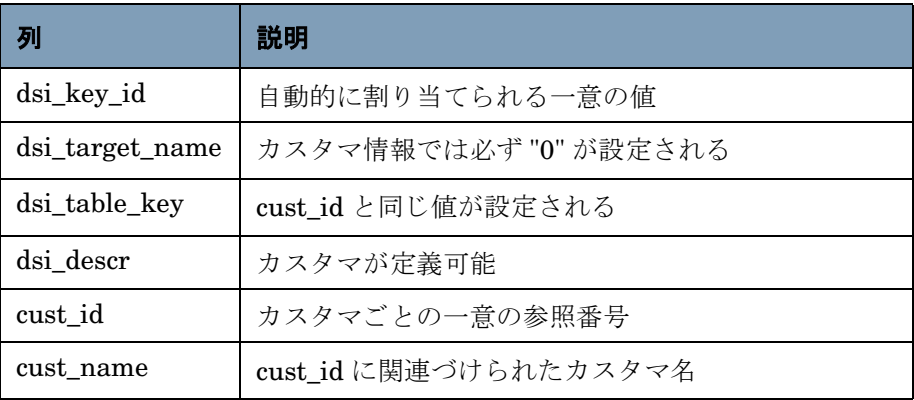

# <span id="page-35-2"></span><span id="page-35-0"></span>**K\_Location**

K\_Location プロパティテーブルには、場所固有の情報が格納されています。このテーブルに含 まれるのは、場所のID、名前、および説明のみです。ただし必要に応じて、その他の場所情報 をサポートするように拡張することができます。

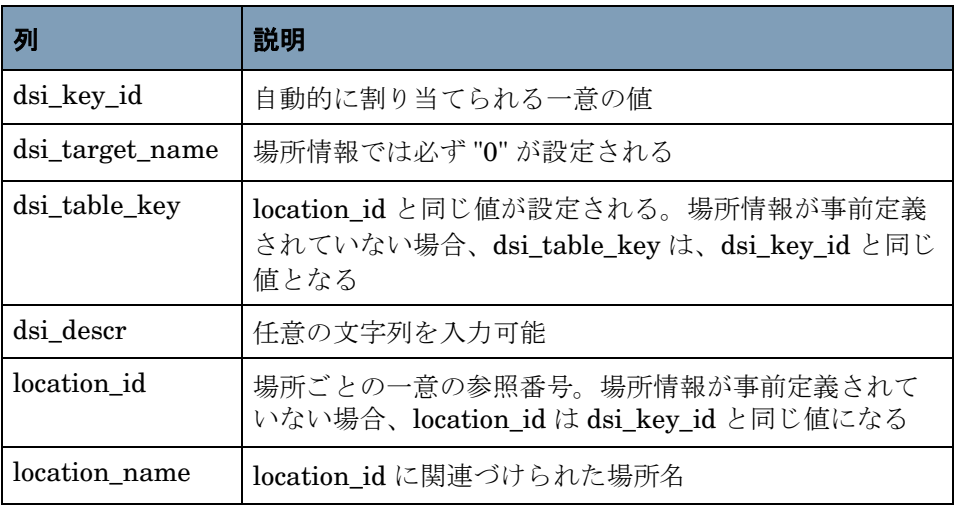

# <span id="page-35-1"></span>**K\_Node**

K Node プロパティテーブルには、ノード固有の情報が格納されています。ノードは、パフォー マンスデータを取得するためのポーリングの対象として有効な任意のネットワークデバイス(コ ンピュータ、ルーター、スイッチ)です。

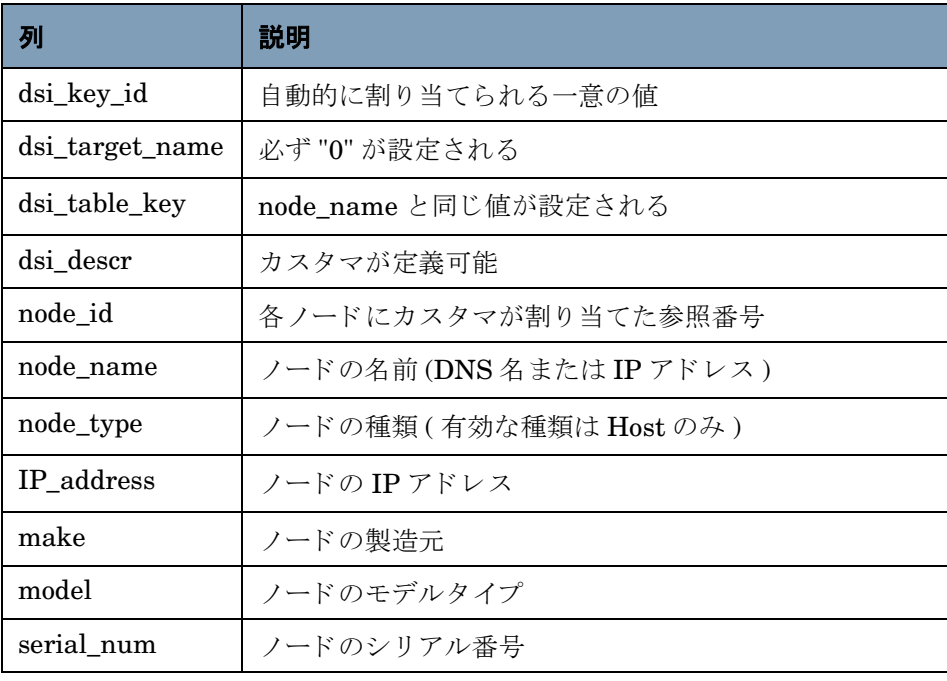

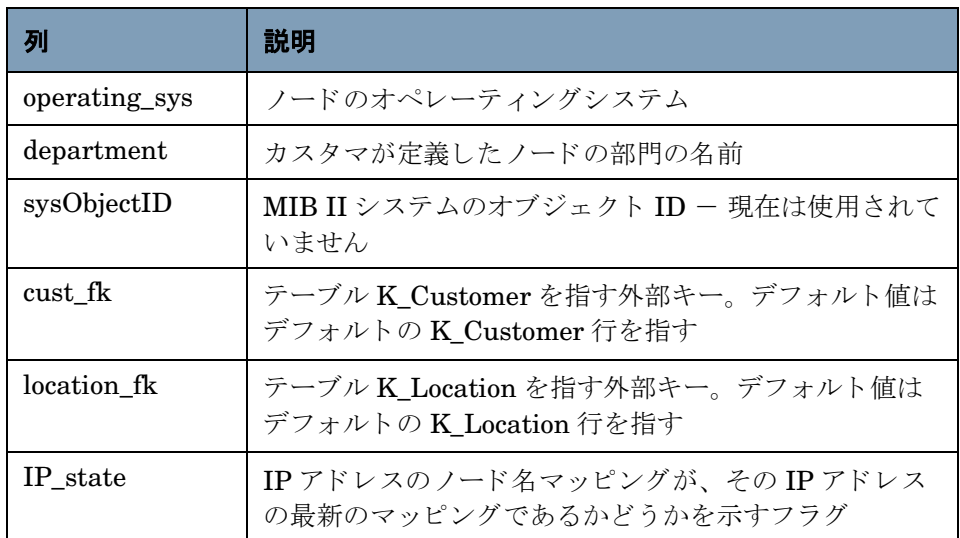

*K\_Node*

# 索引

#### <span id="page-38-0"></span>記号

[\\$DPIPE\\_HOME\data\ImportData, 8,](#page-7-1) [13](#page-12-1) [\\$DPIPE\\_HOME\data\PropertyData, 8,](#page-7-2) [13](#page-12-2)

#### **C**

[CommonPropertyTables\\_delete\\_nodes.pro, 8](#page-7-3)

#### **E**

[ee\\_collect, 28](#page-27-1)

#### **K**

[K\\_Customer, 35](#page-34-2) [K\\_Host, 35](#page-34-2) [K\\_Location, 36](#page-35-2) [ksi\\_managed\\_node](#page-7-4) からのノード削除,8

### **T**

TEEL [ファイル](#page-26-0) [CommonPropTablesCustomer.teel, 27](#page-26-1) [CommonPropTablesHost.teel, 27](#page-26-2) [CommonPropTablesLocation.teel, 27](#page-26-3) [trend\\_export, 26](#page-25-2) [trendtimer.sched, 28](#page-27-2)

#### **U**

UNIX ディレクトリ, 12

#### あ

インポートユーティリティ,25 [引用符](#page-28-3) , 29 エクスポートデータコマンド, 26 エクスポートファイルのタイムスタンプ, 26 エクスポートユーティリティ, 17, [18,](#page-17-0) [19,](#page-18-0) [21,](#page-20-0) [22,](#page-21-0) [26](#page-25-5)

#### か

カスタマデータファイル, 30 [環境変数](#page-11-1) . 12

#### た

ディレクトリ [スクリプト](#page-25-6) , 26 デフォルト インポート処理の実行時刻, 28 エクスポートディレクトリ, 27, [28](#page-27-4) デフォルトディレクトリ,26

## な

ノードデータファイル, 32

#### は

場所データファイル, 31 プロパティエクスポートユーティリティ, 29 プロパティデータテーブル

[RcomPropTab\\_Customer, 30](#page-29-2) [RcomPropTab\\_Host, 30](#page-29-3) [RcomPropTab\\_Location, 30](#page-29-4)